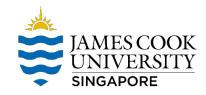

## Map S drive for Mac OS

For Mac Computers

Step 1: navigate to Finder 🛛 GO 🖾 Connect to Server. Alternatively, press the Command Key + K to access a server.

Step 2: In the window that appears type in the name of the shared drive - smb://ad.jcu.edu.au/shares/jcus

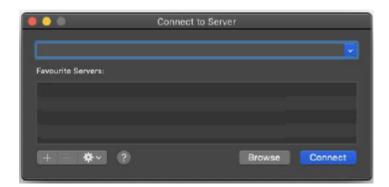

Step 3: Click on the connect button and proceed to fill in your jc123456 and Password to continue.

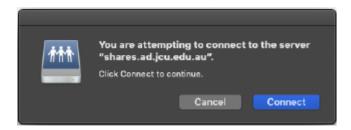

Step 4: A prompt will appear, select "Registered User" and keyin Username: ad\JC number and Password is your JCU Email Password.